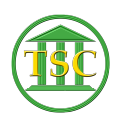

[Knowledgebase](https://itsupport.vtcourts.gov/kb) > [Older Knowledgebase Items](https://itsupport.vtcourts.gov/kb/older-knowledgebase-items) > [Change ENotice Printer For User \(VTADS\)](https://itsupport.vtcourts.gov/kb/articles/change-enotice-printer-for-user-vtads)

Change ENotice Printer For User (VTADS) Kristi Hannett - 2020-07-08 - [Older Knowledgebase Items](https://itsupport.vtcourts.gov/kb/older-knowledgebase-items)

## **Change Enotice Printer For User**

## **SEE ALSO ARTICLE 170**

To change a printer in VTADS for a user, such as default printer for a hearing set, log into the VTADS server the user is in and go to the main menu:

 $\pmb{\times}$ 

Type in or scroll to option **22.System Administration Reports ->2. General Codes**

 $\pmb{\times}$ 

 $\pmb{\times}$ 

Once in the "GENERAL CODE ENTRY" screen, stay on the "TYPE" column and type in **"prntpath"** and press **F3** to search:

 $\pmb{\times}$  $\pmb{\times}$ 

A list of printers for VTADS will populate and show the codes for each one. (ex. 112copier). Scroll through the list until you find the one you need. I will be searching for CN family Laser, for example:

 $\pmb{\times}$ 

Note down the code of the printer you want (ex. famlaser) and press **Ctrl + F3** to clear the list. Press **Enter** to highlight the column below "CODE":

 $\pmb{\times}$ 

Type in the username of the user you will be setting the printer for and press **F3** to search for all the codes for that user:

 $\pmb{\times}$ 

Press F7 to create a new row. For "TYPE" enter 'enot\_prn'. For "CODE" enter the username, then for "DESCRIPTION", but the code of the printer:

 $\pmb{\times}$ 

## Have the user test.

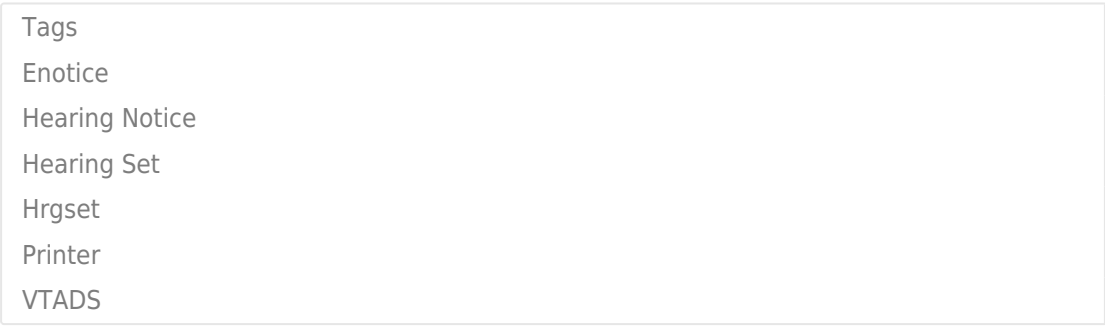